### **Определение протромбинового времени (PT)**

#### **Для калибровки прибора в качестве разбавителя калибратора необходимо использовать физиологический раствор (0,9 % NaCL).**

#### **Приготовление реагентов проводить в соответствии с [инструкцией](http://new.renam.su/wp-content/uploads/2019/10/%D0%A0%D0%B5%D0%BD%D0%B0%D0%BC%D0%BF%D0%BB%D0%B0%D1%81%D1%82%D0%B8%D0%BD-%D0%B8%D0%BD%D1%81%D1%82%D1%80%D1%83%D0%BA%D1%86%D0%B8%D1%8F.pdf%20) к набору.**

*Подготовка прибора :*

1. Включить прибор. Прогреть в течение 10-15 мин. До момента включения зеленого индикатора «READY»

2. Подготовить реагент согласно инструкции.

3. Загрузить достаточное количество двойных кювет в инкубационные позиции на плате прибора.

4. Подготовить соответствующие пипетки и наконечники для использования.

*Настройка теста: результаты в секундах:*

1. В главном меню выбрать «2 SET-UP TEST».

2. Перемещаясь с помощью кнопок «Вверх» и «Вниз» выбрать «РТ» и нажать «ENTER».

3. Убедиться, что установлен метод «CLOT».

4. Установить значение «AUTOSTART» равным 700 (для С-2), равным 1000 (для С-4).

5. Нажать клавишу «MENU».

6. Выбрать требуемые единицы измерения с помощью клавиш «Вверх», «Вниз». Для вывода результатов (в секундах), выберите «s-» и нажмите «ENTER».

7. Ввести нормальный диапазон данных с помощью цифровой клавиатуры, если это необходимо (взять из паспорта к реагенту). Нажать клавишу «ENTER» по окончании ввода.

8. Для сохранения данных переместить курсор на «YES» и нажать клавишу «ENTER».

9. Возможность распечатать тест будет доступна после выбора пункта «YES».

10. РТ-тест готов к использованию.

12. Вернутся в главное меню нажатием клавиши «MENU».

13. Нажать кнопку «1.ANALYSIS» и подтвердить тест нажатием «ENTER» пока мигает «РТ».

14. Появится экран с 4 оптическими позициями РТ и 4 соответствующими таймерами «00.00».

#### *Настройка теста: результаты в % по Квику:*

1. Приготовить Протромбин-Калибратор к проведению калибровки (КМ-18) согласно инструкции.

2. Выполнить разведения калибратора согласно инструкции.

3. Измерить РТ (в секундах) для каждого разведения в двух экземплярах.

4. В главном меню выбрать пункт «2. SET-UP TEST».

5. Выбрать «РТ», нажимая «Вверх» или «Вниз» и нажать «ENTER».

6. Убедиться, что установлен метод «CLOT».

7. Установить значение «AUTOSTART» равным 700 (для С-2), равным 1000 (для С-4).

8. Нажать клавишу «MENU».

9. Выбрать требуемые единицы измерения с помощью клавиш «Вверх», «Вниз». Для вывода результатов (в % по Квику), выберите «s%» и нажмите «MENU».

10. Ввести получившееся время в секундах и соответствующие ему значения Протромбина в % по Квику с учетом произведенного разбавления. Каждый раз подтверждать введенное значение нажатием клавиши «ENTER».

11. Ввести нормальный диапазон данных с помощью цифровой клавиатуры, если это необходимо (взять из паспорта к реагенту). Нажать клавишу «ENTER» по окончании ввода.

12. Для сохранения данных переместить курсор на «YES» и нажать клавишу «ENTER».

13. Возможность распечатать тест будет доступна после выбора пункта «YES».

14. РТ-тест готов к использованию.

*Настройка теста: результаты в виде МНО:*

1. В главном меню выбрать «2 SET-UP TEST».

2. Перемещаясь с помощью кнопок «Вверх» и «Вниз» выбрать «РТ» и нажать «ENTER».

3. Убедиться, что установлен метод «CLOT».

4. Установить значение «AUTOSTART» равным 700 (для С-2), равным 1000 (для С-4).

5. Нажать клавишу «MENU».

6. Выбрать требуемые единицы измерения с помощью клавиш «Вверх», «Вниз». Для вывода результатов (в секундах), выберите «s-I» и нажмите «ENTER».

7. Когда «s-I» мигает, нажать «ENTER» еще раз для подтверждения.

8. Перемещая курсор, с помощью цифровой клавиатуры ввести рассчитанное значение СНПВ и значение МИЧ, соответствующее значению в паспорте на реагент.

9. Ввести нормальный диапазон данных с помощью цифровой клавиатуры, если это необходимо(взять из паспорта к реагенту). Нажать клавишу «ENTER» по окончании ввода.

10. Для сохранения данных переместить курсор на «YES» и нажать клавишу «ENTER».

12. Возможность распечатать тест будет доступна после выбора пункта «YES».

13. РТ-тест готов к использованию.

14. Вернутся в главное меню нажатием клавиши «MENU».

15. Нажать кнопку «1.ANALYSIS» и подтвердить тест нажатием «ENTER» пока мигает «РТ».

16. Появится экран с 4 оптическими позициями РТ и 4 соответствующими таймерами «00.00».

# **Определение активированного частичного тромбопластинового времени (APTT)**

**Приготовление реагентов проводить в соответствии с [инструкцией](http://new.renam.su/wp-content/uploads/2018/05/Aptt_%D0%93%D0%9E%D0%A1%D0%A2.pdf%20) к набору.**

*Подготовка прибора:*

1. Включить прибор. Прогреть в течение 10-15 мин. До момента включения зеленого индикатора «READY»

- 2. Подготовить реагент согласно инструкции.
- 3. Загрузить достаточное количество двойных кювет в инкубационные позиции на плате прибора.
- 4. Подготовить соответствующие пипетки и наконечники для использования.

*Настройка теста:*

- 1. В главном меню выбрать «2 SET-UP TEST».
- 2. Перемещаясь с помощью кнопок «Вверх» и «Вниз» выбрать «АРТТ» и нажать «ENTER».
- 3. Убедиться, что установлен метод «CLOT».
- 4. Установить значение «AUTOSTART» равным 700 (для С-2), равным 1000 (для С-4).
- 5. Нажать клавишу «MENU».

6. Выбрать требуемые единицы измерения с помощью клавиш «Вверх», «Вниз». Для вывода результатов (в секундах), выберите «s-» (или «s-R» если нужно отобразить результаты в виде индекса АЧТВ) и нажмите «ENTER».

7. Ввести нормальный диапазон данных с помощью цифровой клавиатуры, если это необходимо(взять из паспорта к реагенту). Нажать клавишу «ENTER» по окончании ввода.

8. Для сохранения данных переместить курсор на «YES» и нажать клавишу «ENTER».

9. Возможность распечатать тест будет доступна после выбора пункта «YES».

10. АРТТ-тест готов к использованию.

### **- Определение количества фибриногена методом Клаусса (Fbg)**

**Приготовление реагентов проводить в соответствии с [инструкцией](http://new.renam.su/wp-content/uploads/2018/05/Fibr_%D0%93%D0%9E%D0%A1%D0%A2.pdf%20) к набору.**

*Подготовка прибора:*

1. Включить прибор. Прогреть в течение 10-15 мин. До момента включения зеленого индикатора «READY»

- 2. Подготовить реагент согласно инструкции.
- 3. Загрузить достаточное количество двойных кювет в инкубационные позиции на плате прибора.
- 4. Подготовить соответствующие пипетки и наконечники для использования.

*Настройка теста: результаты в Г/Л:*

- 1. Приготовить Калибратор, входящий в набор к проведению калибровки согласно инструкции.
- 2. Выполнить разведения калибратора согласно инструкции.
- 3. Измерить Fib (в секундах) для каждого разведения в двух экземплярах.
- 4. В главном меню выбрать пункт «2. SET-UP TEST».
- 5. Выбрать «FIB», нажимая «Вверх» или «Вниз» и нажать «ENTER».
- 6. Убедиться, что установлен метод «CLAUSS».
- 7. Установить значение «AUTOSTART» равным 300 (для С-2), равным 300 (для С-4).
- 8. Нажать клавишу «MENU».

9. Выбрать требуемые единицы измерения с помощью клавиш «Вверх», «Вниз». Для вывода результатов (в Г/Л), выберите «s-U» и нажмите «MENU».

10. Ввести получившееся время в секундах и соответствующие ему значения фибриногена в г/л с учетом произведенного разбавления. Каждый раз подтверждать введенное значение нажатием клавиши «ENTER».

11. Ввести нормальный диапазон данных с помощью цифровой клавиатуры, если это необходимо(взять из паспорта к реагенту). Нажать клавишу «ENTER» по окончании ввода.

12. Для сохранения данных переместить курсор на «YES» и нажать клавишу «ENTER».

13. Возможность распечатать тест будет доступна после выбора пункта «YES».

14. FIB-тест готов к использованию.

### **Определение тромбинового времени (TT)**

#### **Приготовление реагентов проводить в соответствии с [инструкцией](http://new.renam.ru/wp-content/uploads/2018/05/TROMBIN_reagent_%D0%93%D0%9E%D0%A1%D0%A2.pdf%20) к набору.**

*Подготовка прибора:*

1. Включить прибор. Прогреть в течение 10-15 мин. До момента включения зеленого индикатора «READY»

2. Подготовить реагент согласно инструкции.

- 3. Загрузить достаточное количество двойных кювет в инкубационные позиции на плате прибора.
- 4. Подготовить соответствующие пипетки и наконечники для использования.

*Настройка теста:*

1. В главном меню выбрать «2 SET-UP TEST».

2. Перемещаясь с помощью кнопок «Вверх» и «Вниз» выбрать «ТТ» и нажать «ENTER».

3. Убедиться, что установлен метод «CLOT».

4. Установить значение «AUTOSTART» равным 500 (для С-2), равным 1000 (для С-4).

5. Нажать клавишу «MENU».

6. Выбрать требуемые единицы измерения с помощью клавиш «Вверх», «Вниз». Для вывода результатов (в секундах), выберите «s-» и нажмите «ENTER».

7. Ввести нормальный диапазон данных с помощью цифровой клавиатуры, если это необходимо(взять из паспорта к реагенту). Нажать клавишу «ENTER» по окончании ввода.

8. Для сохранения данных переместить курсор на «YES» и нажать клавишу «ENTER».

9. Возможность распечатать тест будет доступна после выбора пункта «YES».

10. ТТ-тест готов к использованию.

## **Количественное определение Д-димера (D-D)**

**Приготовление реагентов проводить в соответствии с [инструкцией](http://new.renam.su/wp-content/uploads/2019/10/%D0%A0%D0%B5%D0%BD%D0%B0%D0%BC%D0%BF%D0%BB%D0%B0%D1%81%D1%82%D0%B8%D0%BD-%D0%B8%D0%BD%D1%81%D1%82%D1%80%D1%83%D0%BA%D1%86%D0%B8%D1%8F.pdf%20) к набору.**

*Подготовка прибора :*

1. Включить прибор. Прогреть в течение 10-15 мин. До момента включения зеленого индикатора «READY»

2. Подготовить реагент согласно инструкции.

3. Загрузить достаточное количество двойных кювет в инкубационные позиции на плате прибора.

4. Подготовить соответствующие пипетки и наконечники для использования.

*Настройка теста: (результаты в нг/мл DDU):*

- 1. В главном меню выбрать «2 SET-UP TEST».
- 2. Перемещаясь с помощью кнопок «Вверх» и «Вниз» выбрать «D-D» и нажать «ENTER».
- 3. Убедиться, что установлен метод «Turb».

4. Установить значение «AUTOSTART» равным 700 (для С-2), равным 1000 (для С-4).

5. Нажать клавишу «MENU».

6. Выбрать требуемые единицы измерения с помощью клавиш «Вверх», «Вниз». Для вывода результатов (в нг/мл), выберите «|U» и нажмите «ENTER».

7. Ввести нормальный диапазон данных с помощью цифровой клавиатуры, если это необходимо (взять из паспорта к реагенту). Нажать клавишу «ENTER» по окончании ввода.

8. Для сохранения данных переместить курсор на «YES» и нажать клавишу «ENTER».

9. Возможность распечатать тест будет доступна после выбора пункта «YES».

- 10. D-D-тест готов к использованию.
- 11. Подготовка к проведению анализа:
- 12. Вернутся в главное меню нажатием клавиши «MENU».
- 13. Нажать кнопку «1.ANALYSIS» и подтвердить тест нажатием «ENTER» пока мигает «DD».
- 14. Появится экран с 4 оптическими позициями DD и 4 соответствующими таймерами «00.00».

15. Провести анализ используя тест-протокол соотношения методик:

**Внести в кювету 15 мкл плазмы + 45 мкл реакционного буфера Инкубировать точно 2 минуты После инкубации внести 30 мкл латекс-реагента и запустить реакцию**

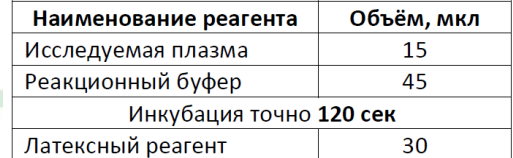

### [Helena C2 / C4]

*Настройка теста: результаты в нг/мл DUU по Квику:*

- 1. Приготовить Плазму-Калибратор к проведению калибровки (Из набора) согласно инструкции.
- 2. Выполнить разведения калибратора согласно инструкции.
- 3. Измерить DD (в ед. оптической плотности) для каждого разведения в двух экземплярах.
- 4. В главном меню выбрать пункт «2. SET-UP TEST».
- 5. Выбрать «DD», нажимая «Вверх» или «Вниз» и нажать «ENTER».
- 6. Убедиться, что установлен метод «Turb».

7. Установить значение «AUTOSTART» равным 700 (для С-2), равным 1000 (для С-4).

8. Нажать клавишу «MENU».

9. Выбрать требуемые единицы измерения с помощью клавиш «Вверх», «Вниз». Для вывода результатов (в нг/мл)), выберите «conc» и нажмите «MENU».

10. Ввести получившееся оптические плотности и соответствующие им значения Д-димера в нг/ мл DDU с учетом произведенного разбавления. Каждый раз подтверждать введенное значение нажатием клавиши «ENTER».

11. Ввести нормальный диапазон данных с помощью цифровой клавиатуры, если это необходимо (взять из паспорта к реагенту). Нажать клавишу «ENTER» по окончании ввода.

12. Для сохранения данных переместить курсор на «YES» и нажать клавишу «ENTER».

13. Возможность распечатать тест будет доступна после выбора пункта «YES».

14. DD-тест готов к использованию.

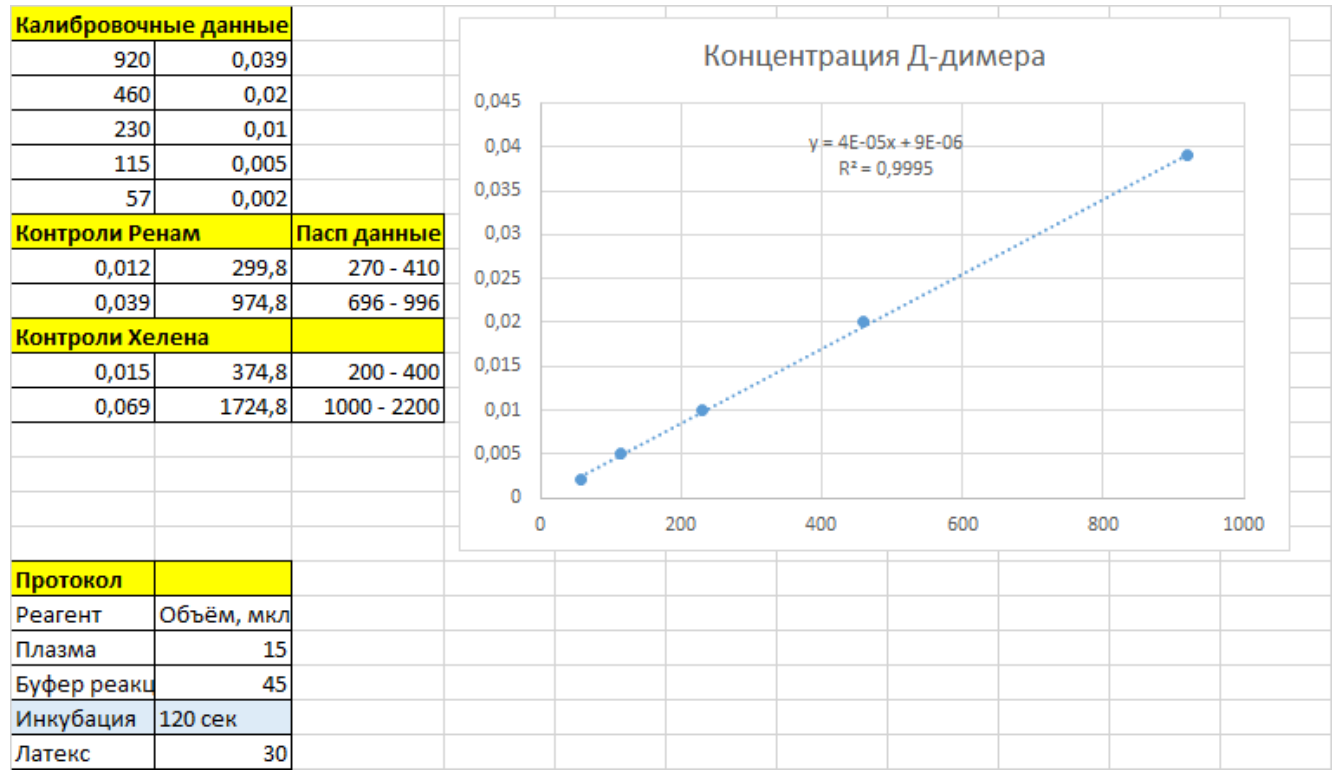

#### **Пример значений калибровки, калибровочного графика, контролей и протокол добавления реагента приведен на Рис 1.**

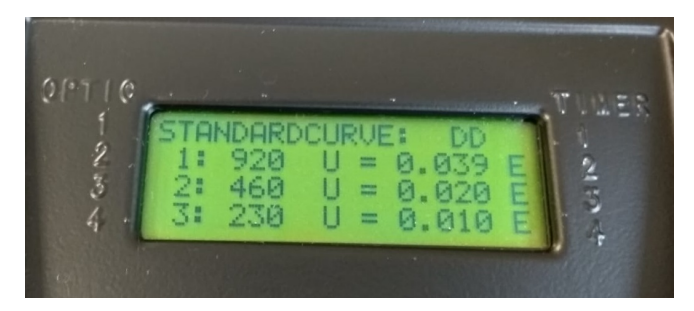

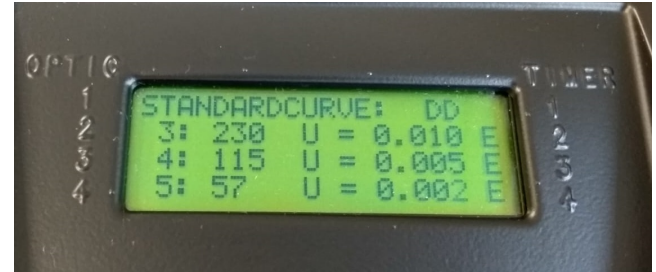